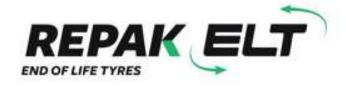

# Guidance Document for Repak ELT ATF Reporting

eQF082 - Version 1.0

Date 01/10/2018

# Contents

| Introduction                          | 3  |
|---------------------------------------|----|
| Checklist                             | 3  |
| Getting Started                       | 3  |
| Logging in                            | 4  |
| PIN Code                              | 4  |
| Returning user                        | 5  |
| Home Screen                           | 5  |
| Returns                               | 6  |
| Main Menu                             | 7  |
| 1. Enter the details of the Tyres In  | 7  |
| 2. Enter the number of ELVs           | 10 |
| 3. Enter the details of the Tyres Out | 11 |
| 4. Review and Submit the details      | 13 |
| Previous Returns                      | 14 |
| Member Details                        | 14 |
| Premises                              | 14 |
| File Upload                           | 15 |

## Introduction

Welcome to Repak ELT's reference guide to completing your ATF reporting.

The aim of this document is to assist new users with setting up their log-in details for the Returns Blackbox and to aid all users in reporting their tyre data. If you have any questions that are not addressed within this document please get in touch with Repak ELT via the contact details below:

#### Repak ELT contact details:

- P: (01) 4618 600
- E: info@repakelt.ie
- W: www.repakelt.ie

## **Checklist**

When reporting you will need the following:

- 1. Username and password supplied by Repak ELT
- 2. PIN code to be created by the member
- 3. The number of tyres arising from processed ELVs or bought by you if applicable
- 4. The number of ELVs processed through to COD stage
- 5. The number of tyres sold as part-worn tyres
- 6. The number of waste tyres collected by your Authorised Waste Collector

# **Getting Started**

Once a new member joins Repak ELT their Blackbox login details will be emailed within 2 days. Please email us at <a href="mailto:info@repakelt.ie">info@repakelt.ie</a> if you do not receive this information.

#### Email will included:

- 1. Username (your member number with an 'A', e.g. 1418A)
- 2. Password (6 character code which can contains both upper and lower case letter).

There will also be a link included which allows you to click directly from the email through to the Returns Blackbox login page. Alternatively, the login page can be accessed via a link at the top of our website (<a href="www.repakelt.ie">www.repakelt.ie</a>) or by typing the following address:

<a href="https://www.reltretailer.ie/Account/Login.aspx">https://www.reltretailer.ie/Account/Login.aspx</a>

# Logging in

Once the login page is displayed you will be asked to input your Username and Password. Remember, this password is case-sensitive. If you forget or misplace your password or PIN you can reset by clicking on Forgot Password or PIN? Click here. Please see Page 17 for further instruction on resetting.

Use the original email sent by Repak ELT containing the username and password, select and copy both the username and password and paste to the relevant fields on the login page. Once completed click 'Log In'.

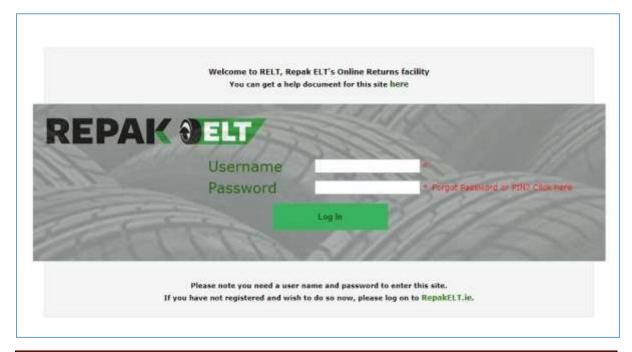

Note: Your Password is different to your PIN code.

Please double-check that you are using the correct code if you are having trouble logging in.

## **PIN Code**

Once logged in for the first time a 4 digit PIN code is it to be created. Once entered select Continue.

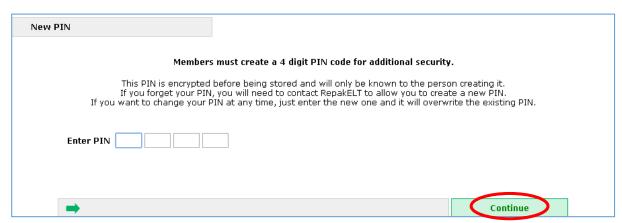

This PIN code is known only to the user so it is important to take note and keep it somewhere safe and accessible. Repak ELT have no record of your PIN. Should any difficulties arise we can reset it back to blank, so that you will be asked to re-create a new PIN code the next time you attempt to login.

## **Returning user**

If you have already previously set up a PIN code the following page will appear. You must now enter 3 of the 4 original digits created.

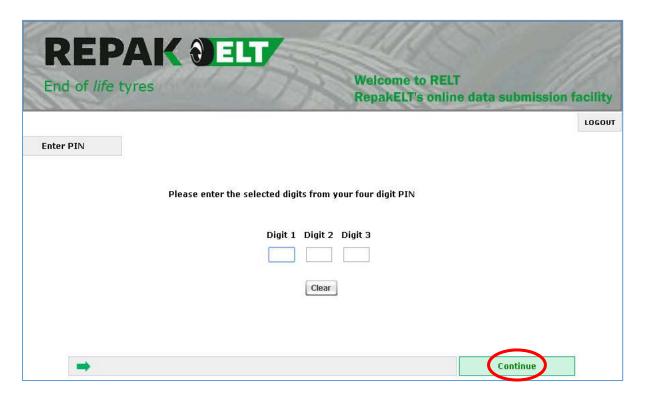

## **Home Screen**

Once logged-in successfully you will be directed to the Returns Home Screen.

You will be presented with the main contact details of your company. Please review and if anything details need to be amended you can click on Member Details on the grey toolbar towards the top of the screen to edit the relevant information. For more information relating to the Member Details screen see the section on page 15.

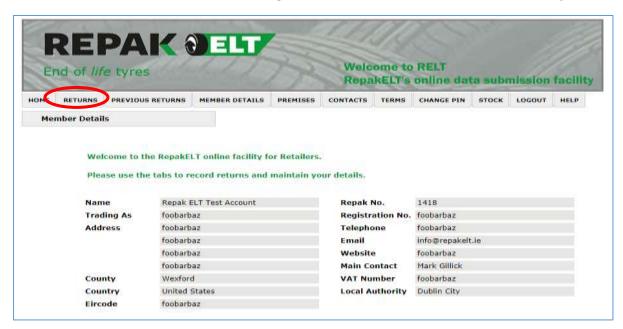

## **Returns**

Once all of your contact details have been reviewed, click on Returns from the grey toolbar to begin entering the reporting data. You will be presented with a list of reporting returns due/ overdue. Select whichever Return Month you would like to begin with.

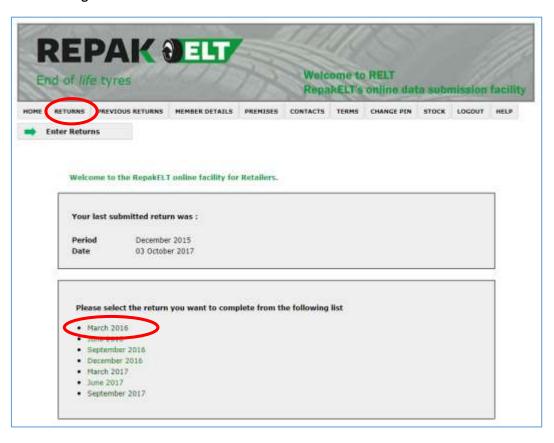

The first details required relate to the person filling in the returns data. Here you are asked for some basic contact details in case there are any follow-up questions. The first text field \*Submitted by (Name)) is the only field which is mandatory. You may fill out the rest of the fields as you deem appropriate. Once finished click 'Save & Continue towards the bottom right. This will bring you to the Main Menu.

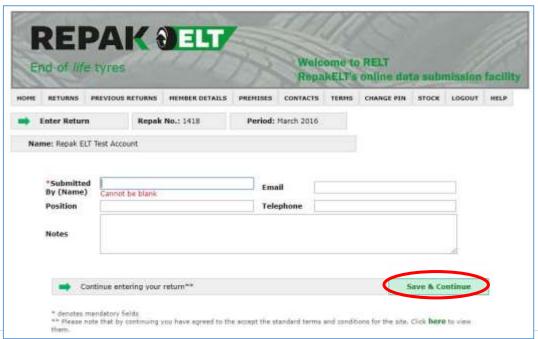

## Main Menu

Main Menu is where the main reporting data is inputted.

You will need to progress following the number sequence line by line before eventually clicking 'Review 'and then 'Submit' at which point the data becomes read-only and is submitted to Repak ELT. Up until you click on 'Submit' you are able to go in and out of the information as you need to and it will be saved from session to session.

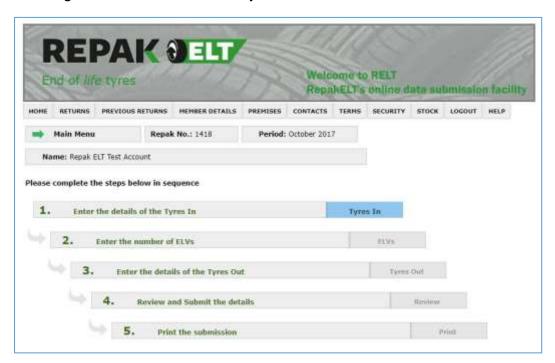

As you work through the reporting lines they will change from Blue to Green as you progress. These must all be completed in order for the next line to become editable (blue). All lines above will be green by the time you reach the Review stage (which will be blue) and then with in this section clicking submit to send the data to Repak ELT. You will then be able to print your return for your records.

# **Inputting Data**

# 1. Enter the details of the Tyres In

This is where you will record the amount of tyres taken in to your business in the given period. If you have more than one premises you will need to report for the total amount (or that premises will login and submit their own records).

The tyre information will need to be broken down by tyre category and the amount of tyres per category.

The Tyre Category drop down list contains all the following categories:

- Agricultural
- Construction
- Industrial
- Motorcycle
- Part Worn/ Used
- Passenger Car/ Van/ 4x4
- Retreads
- Truck/ Bus

Select the appropriate Tyre Category before moving onto the Source Category list.

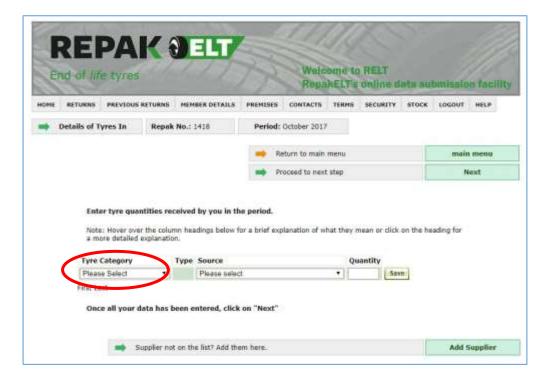

In the Source section, General Public has been saved within the drop down menu.

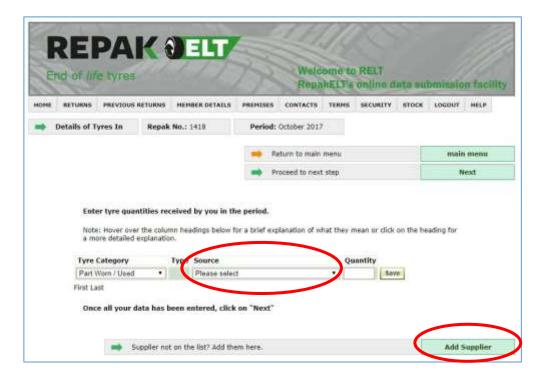

## **Adding Supplier**

The second drop down list titled Source relates to Suppliers from whom you received tyres.

When reporting for the first time you will need to add your suppliers into this list. To do so click Add Supplier towards the bottom right. This will open up a new screen where you will be able to enter the number of your supplier before clicking 'OK'.

This number can be found on the Members List by following this link <a href="https://repakelt.ie/member-list/?operator=&county">https://repakelt.ie/member-list/?operator=&county</a>. You will need to open a new web page to look up the number on the members list as it cannot be searched while logged in to the returns site. If your supplier is not listed please contact <a href="info@repakelt.ie">info@repakelt.ie</a>.

Should you have more than one supplier you can go back in to 'Add Supplier' as often as required. Once added, your suppliers will always be listed for future reporting. If you have a lot of suppliers and think this might take you a considerable amount of time then you can get in touch with Repak ELT and we can upload the relevant Suppliers to the Blackbox on your behalf.

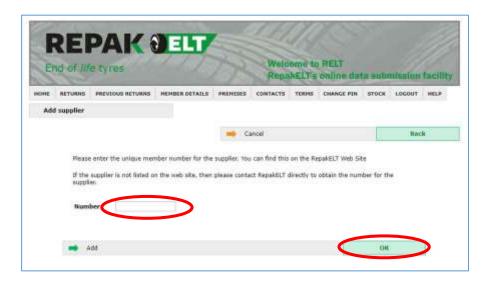

Once your Suppliers have been uploaded they will become visible in the Supplier drop down list. Click on the relevant supplier and then finally add the number of tyres you were supplied from the business. Once this is complete, click Save to the right of the row. Your data has now been recorded.

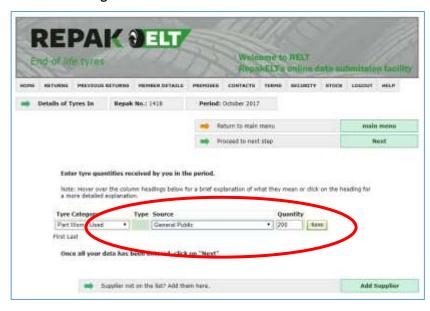

When you are happy that all the relevant data has been added click on **Proceed to next step- Next** towards the top right. This will bring you to the next section **2. Enter the number of ELVs** 

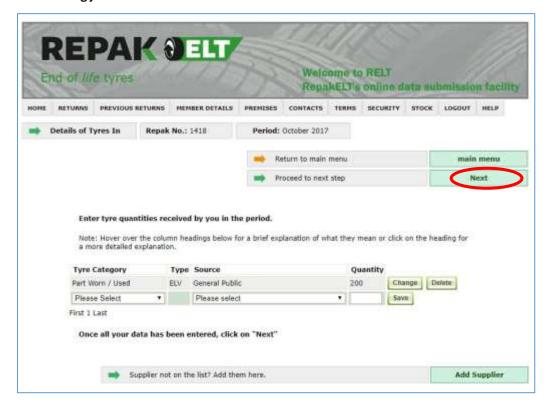

## 2. Enter the number of ELVs

The inputs row has now turned green and the **ELV's** row has turned blue, therefore, you may now click and enter the data.

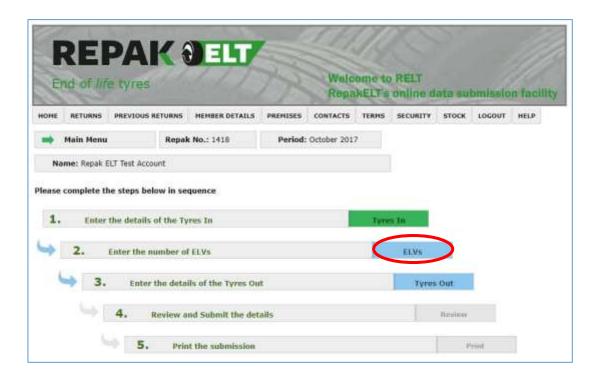

Enter the number of ELVs for the period and click Save.

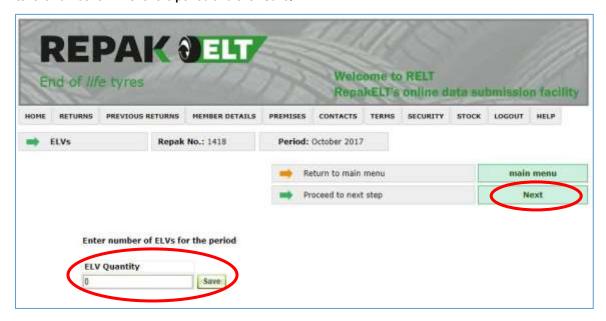

When you are happy that all the relevant data has been added click on **Proceed to next step- Next** towards the top right. This will bring you to the next section **3. Enter the details of the Tyres Out** 

## 3. Enter the details of the Tyres Out

In this section enter tyre quantities collected from you, or tyres sold by you, in the period.

### **Collections**

Here you will enter the information relating to waste tyres collected by your waste collector from your premise. If you have more than one premises you will need to report for the total amount from all your premises.

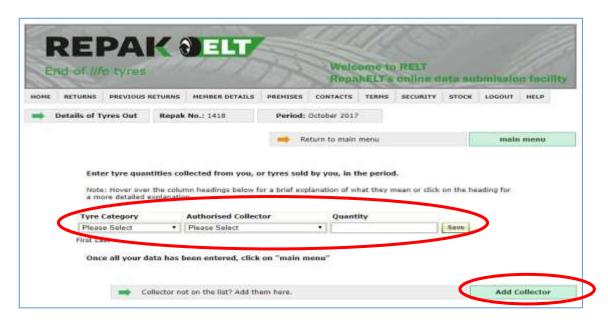

Again, select the appropriate Tyre Category. Then select Authorised Collector, finally, the number of tyres collected in that period.

When reporting for the first time you can add your waste collector into this list. To do so click Add Collector towards the bottom right. This will open up a new screen where you will be able to select from a drop down menu before clicking 'Save & Continue'.

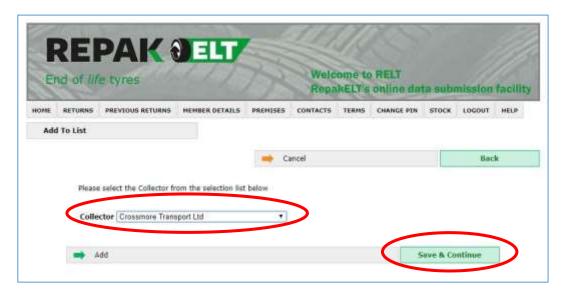

#### **Sales**

Select the appropriate Tyre Category before moving onto the Authorised Collector drop down menu. When logging sales this is also under the Authorised Collector heading. The word Sales is pre-saved. Enter the quantity and click save.

When you are happy that all the relevant data has been added click on save. When all the required data has been inputted click Main Menu to return to this screen.

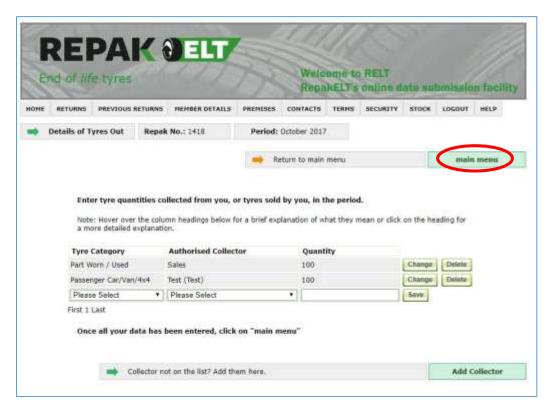

## 4. Review and submit the details

At this stage you should have reported all the relevant information for your return. The first three lines should now all be green with Review in blue. Everything can still be edited at this point.

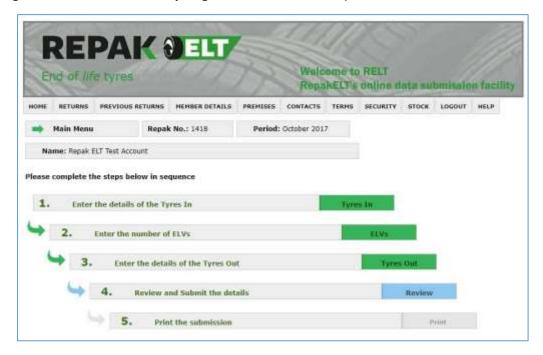

After selecting Review the Return Summary is displayed. When you are certain you are finished click on Submit. This is sent to Repak ELT. After submitting there is an option to print the reporting.

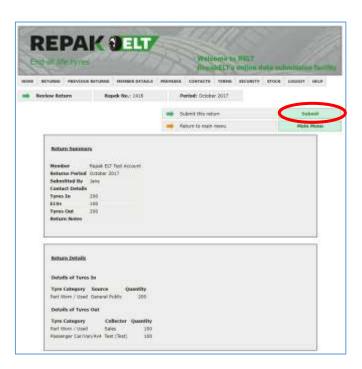

Your information now becomes locked down and read-only. If you would like to view your return then click on Previous Returns in the grey toolbar. If you notice any errors you should email Repak ELT with information relating to the error and the correct information that should replace it.

## **Previous Returns**

Previous returns will become available to view, click on this tab and all your historical reporting will be available below. You can click on whichever report you like and all associated data will be presented.

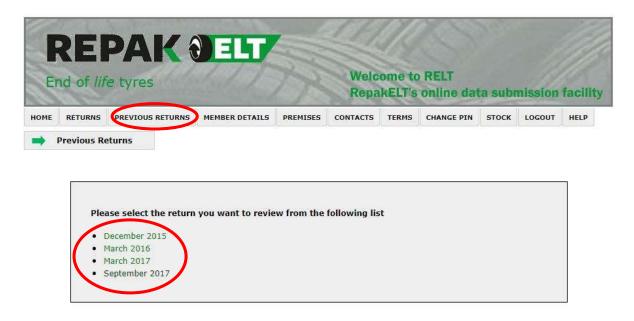

## **Member Details**

If there are any details which may require updating such as a change of Main Premises, a phone number/email address, etc. you can edit this information.

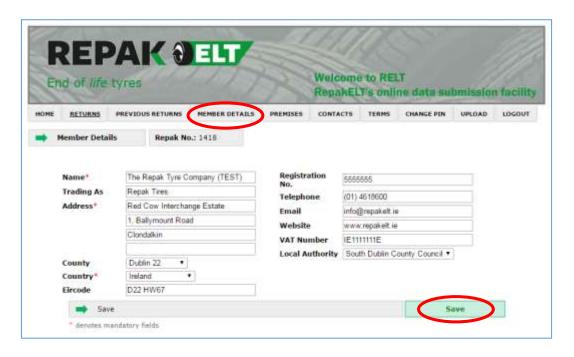

## **Premises**

If you need to change a premises in any way you can do so here. If the premises is no longer dealing in tyres or waste tyres then click on deactivate. If you have another premises a new premises then you can add it here.

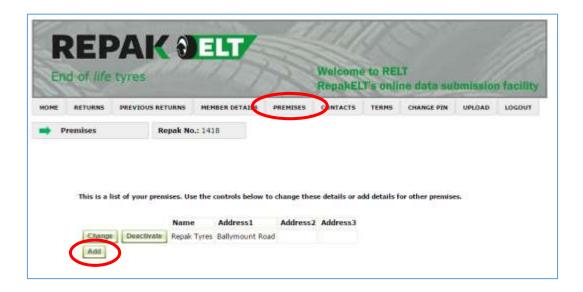

## File Upload

For any other information relating to your reporting, etc., you can add these documents here.

Simply click Upload and browse for the relevant file in order to upload it here.

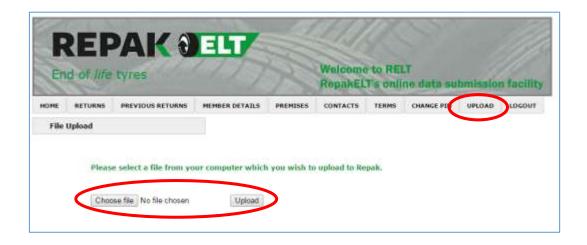